# Меркурий 180ф инструкция кассира

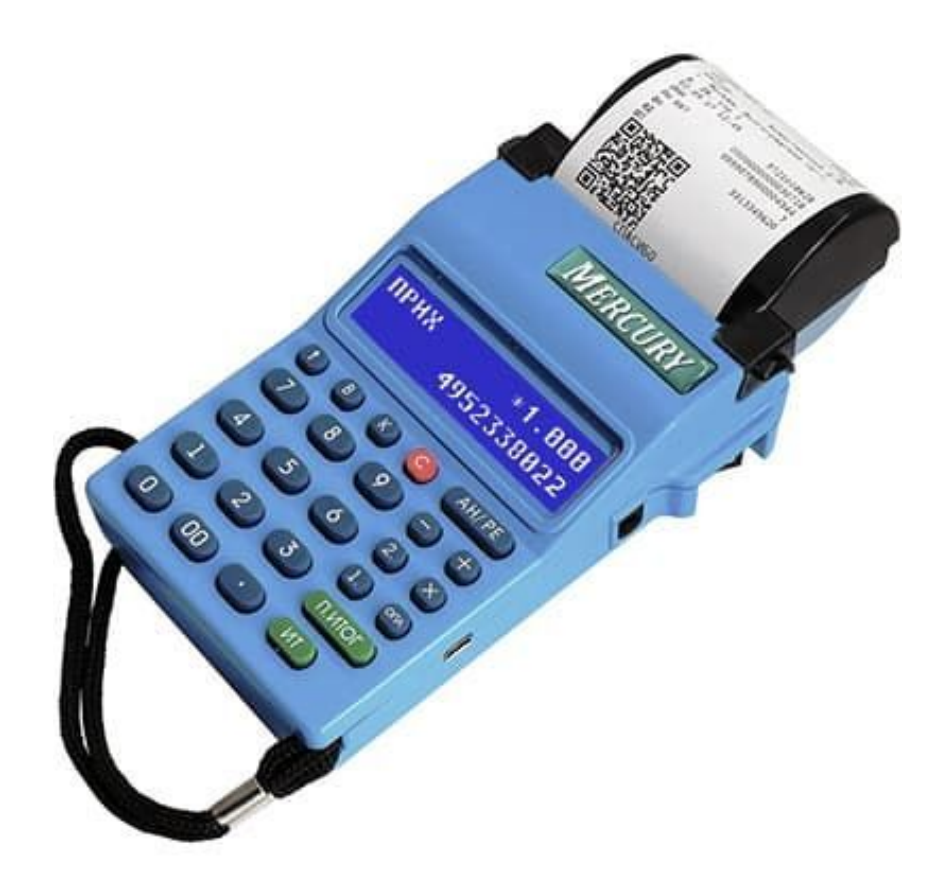

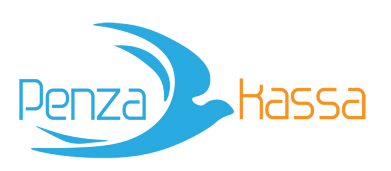

penzakassa.ru

### Включение ККТ, открытие смены

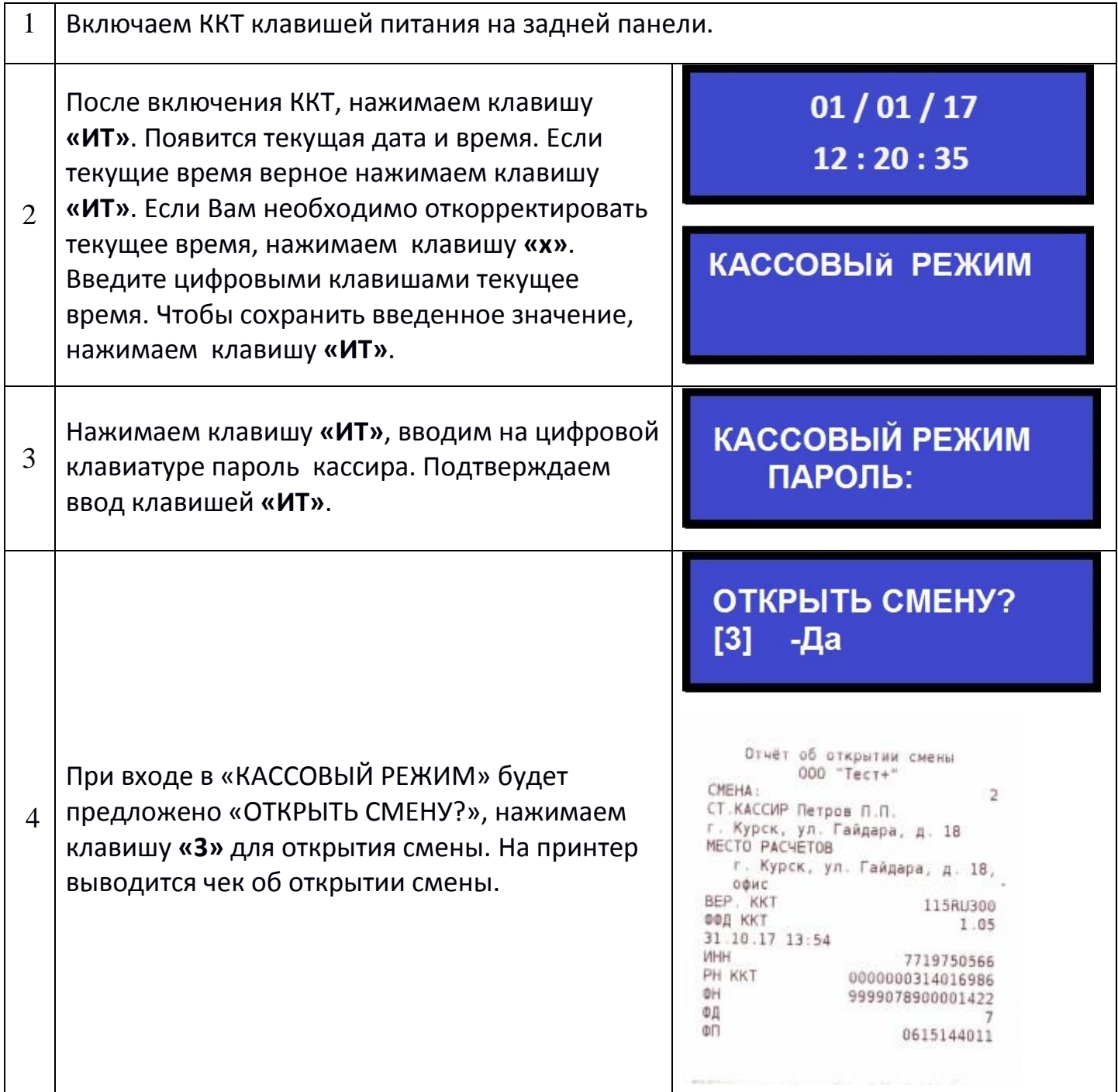

### Оформление чека прихода

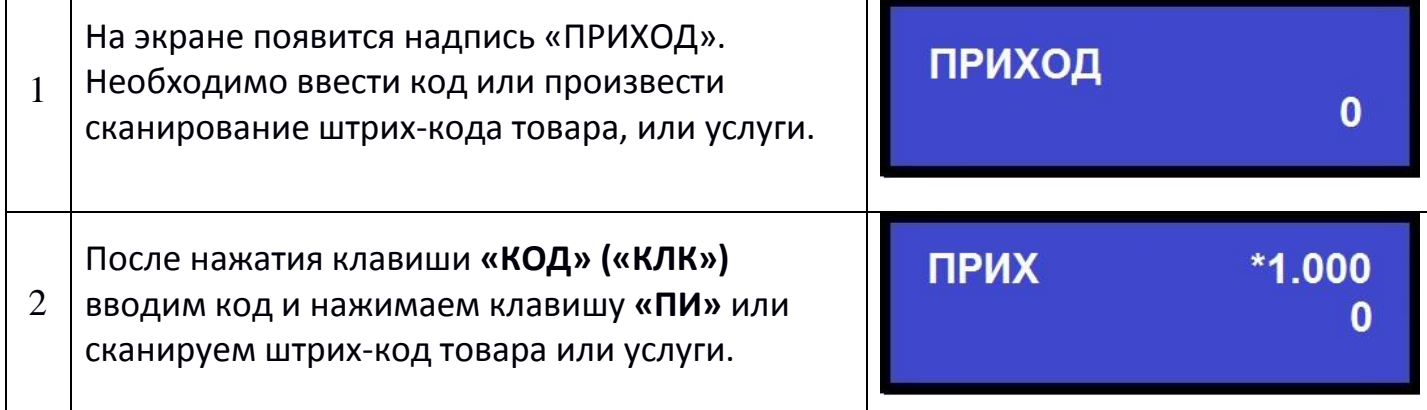

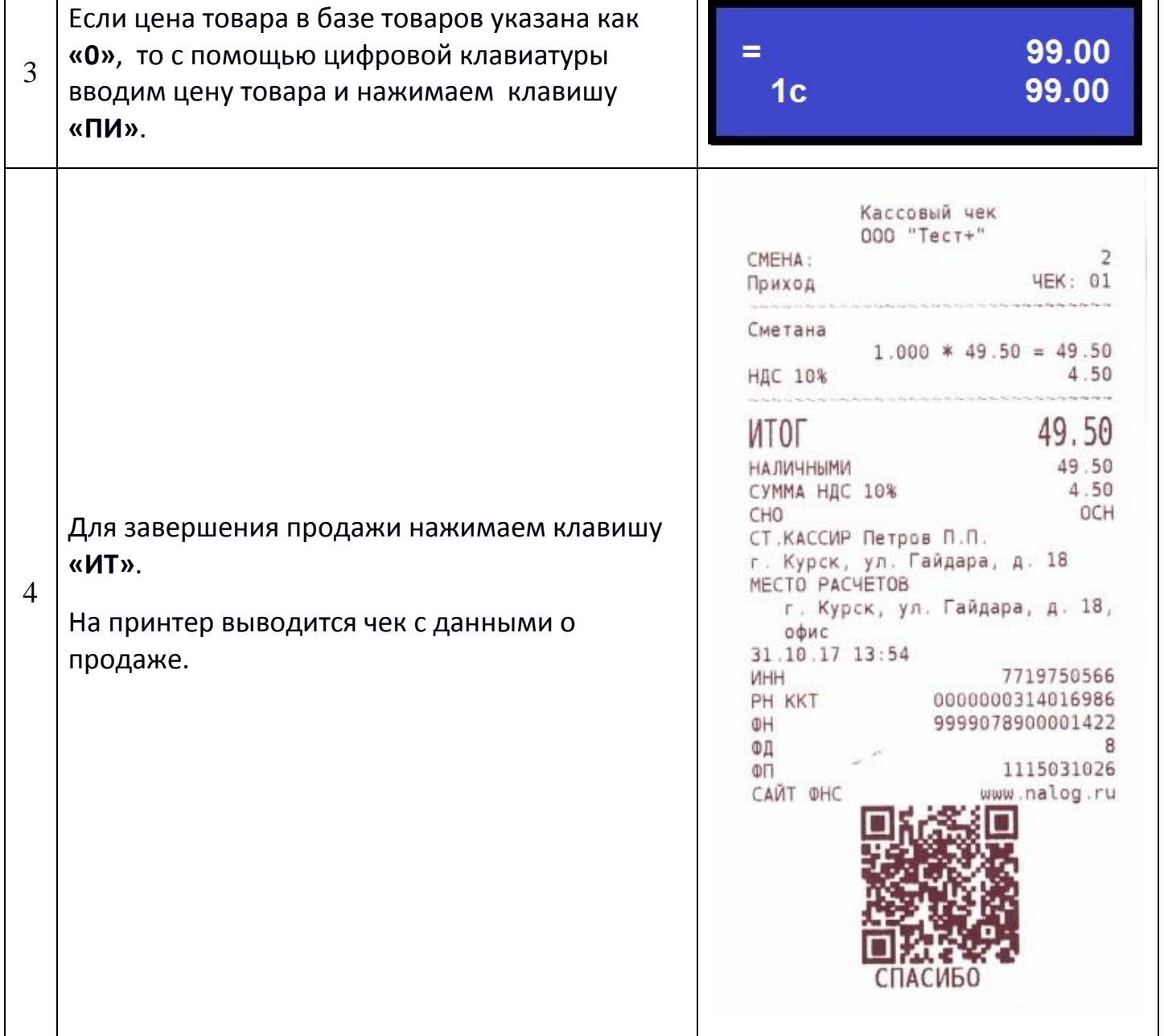

## Оформление чека прихода при оплатой электронными

#### средствами платежа

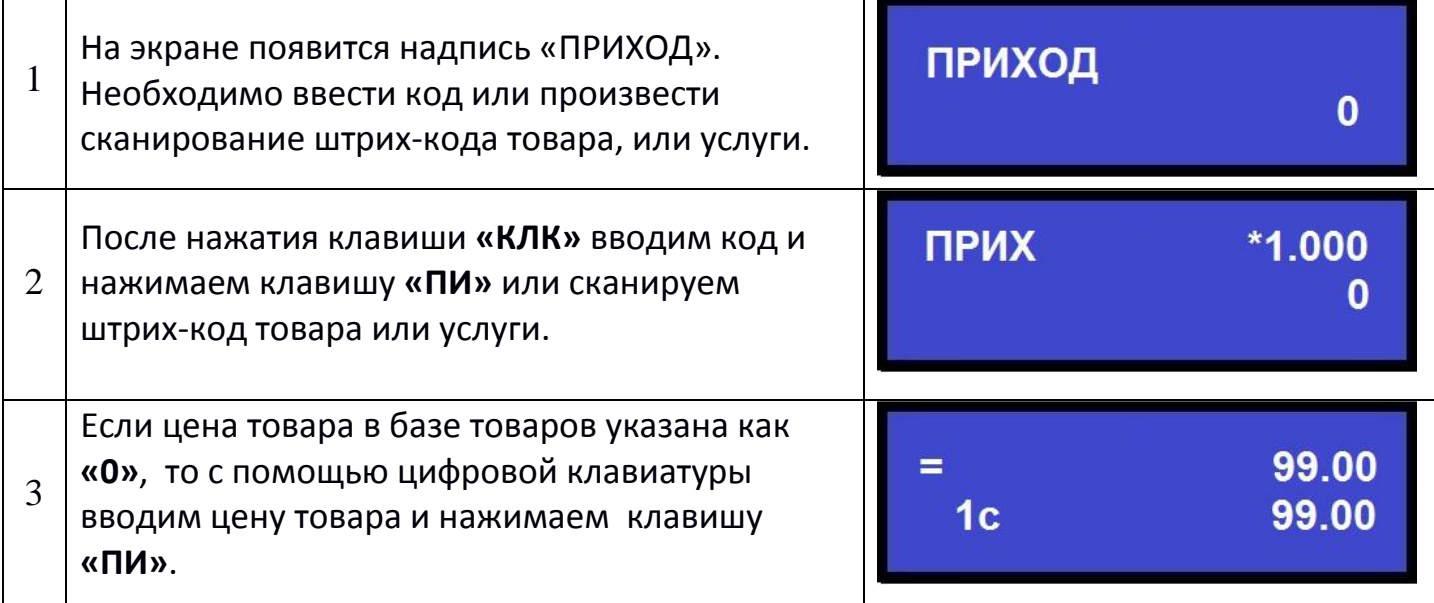

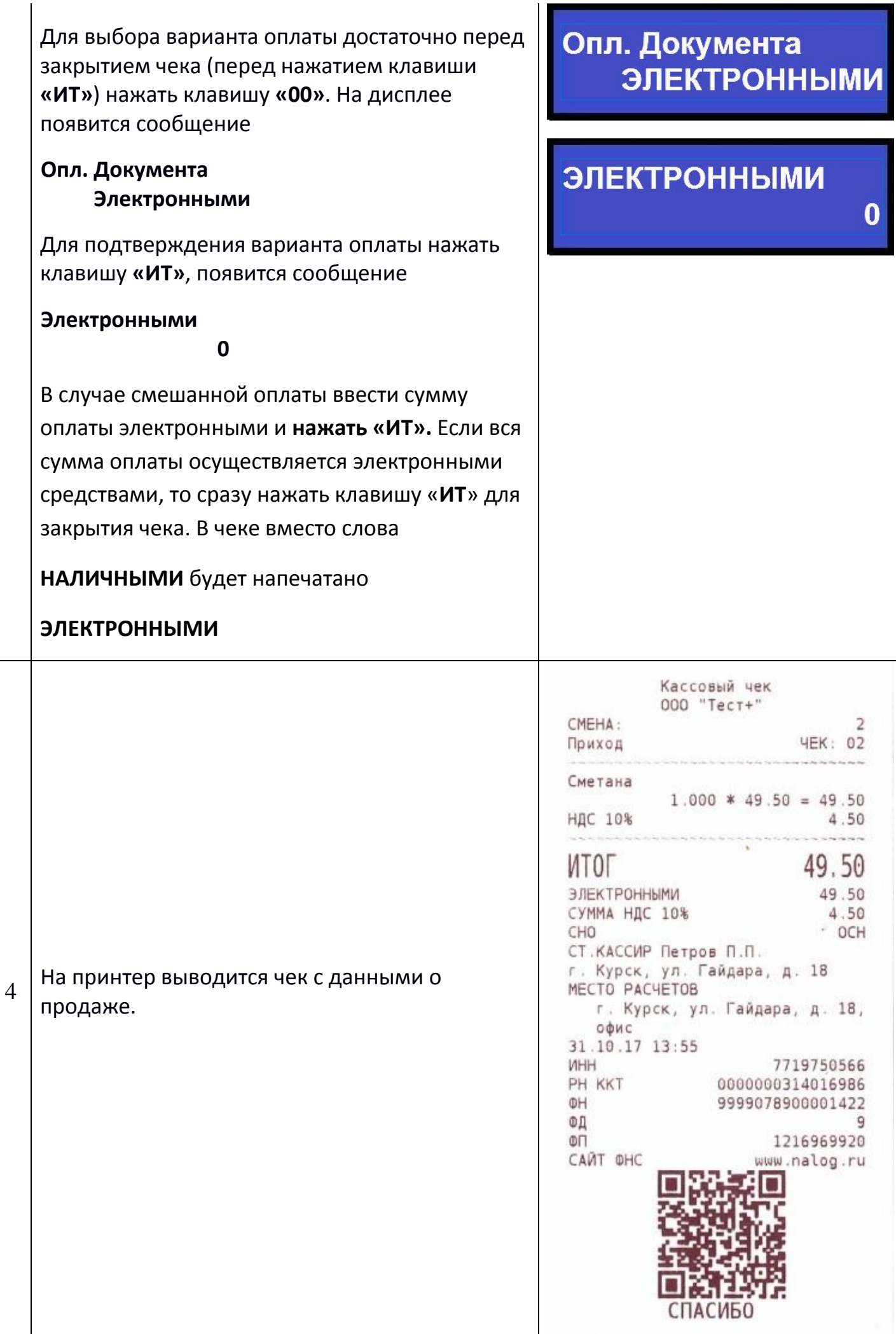

#### Оформление чека расхода

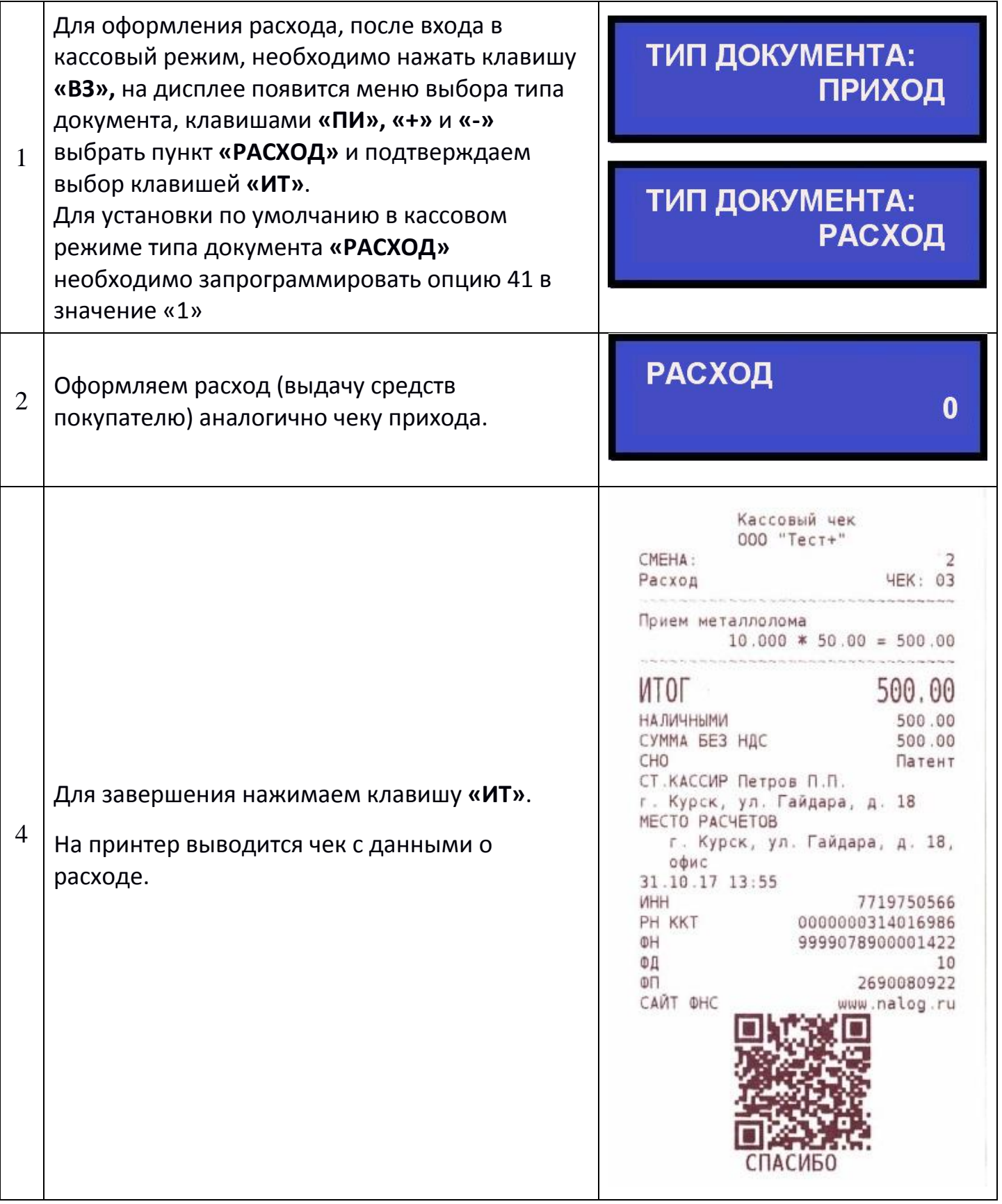

#### Закрытие смены

1 Для закрытия смены выбираем пункт меню **«ОТЧЕТЫ ФН»** и нажимаем клавишу **«ИТ»**.

### ОТЧЕТЫ ФН

Далее вводим пароль, выбираем пункт **«ЗАКРЫТЬ СМЕНУ»** и нажимаем клавишу **«ИТ»**.

#### ОТЧЕТЫ ФН ПАРОЛЬ:

ОТЧЕТЫ ФН >ЗАКРЫТЬ СМЕНУ

 $\star\star$ 

### ОТЧЕТЫ ФН РАСЧЕТ ИТОГОВ...

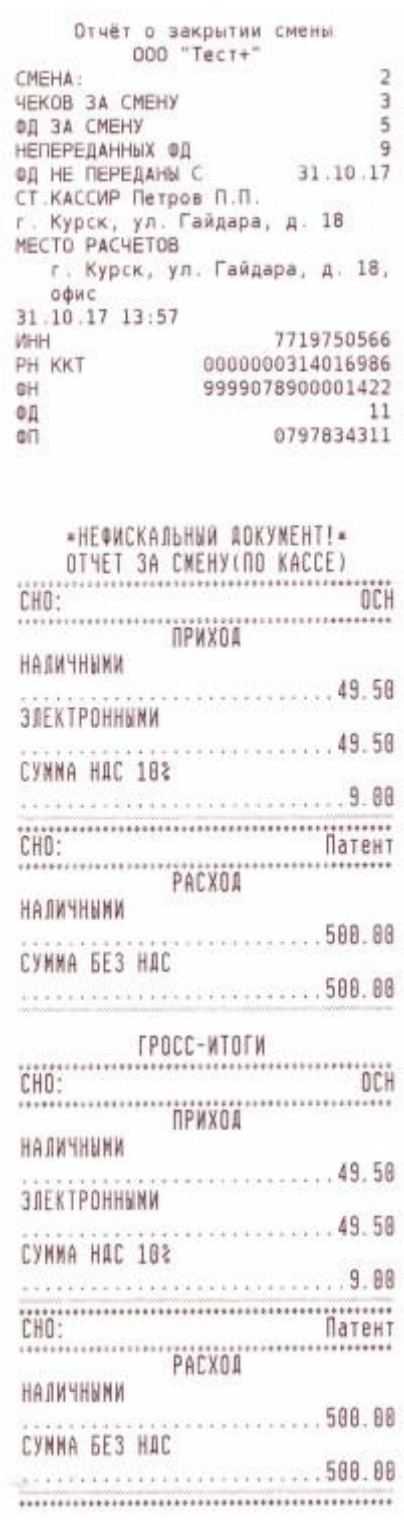

#### 2

После отчета о закрытии смены можно распечатать нефискальные отчеты с итогами: за смену, по кассирам, по отделам, по товарам. Для этого потребуется заранее установить в значение опций 58, 59, 60, 61 в значение 1, для печати накоплений за смену.

Пример распечатки отчета о закрытии смены со сменным отчетом (без нарастающего итога).

В случае необходимости можно распечатать помимо сменных нефискальных отчётов, ещё и ГРОСС-итоги (с нарастающим итогом). Для этого опции 58, 59, 60 необходимо установить в значение 2. В таком случае печать ГРОССитогов можно будет осуществить при закрытии смены или при уже закрытой смене выбрать пункт в меню «ЗАКРЫТЬ СМЕНУ» и нажать «ИТ». Смена закрываться при закрытой смене не будет, а будет выводиться распечатка ГРОСС-итогов.